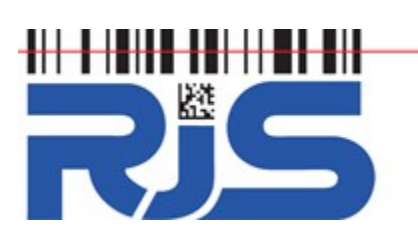

# **Verifier Computer Interface Reporting (VCIR) Software**

#### **The instructions apply to the following products:**

RJS Laser Inspector, RJS Inspector L1000, RJS Inspector 2000, RJS Inspector 3000, RJS Inspector 4000, RJS Inspector D4000 (Auto Optic, CR2 Scanner, or SP), RJS Inspector 5000 (Auto Optic, CR3 Scanner, 2D Camera)

### **Description of the Verifier Computer Interface Report**

The Verifier Computer Interface Report allows your bar code verifier to transfer quality reports to the proprietary RJS Windows software application. A time and date stamp is immediately applied to track product quality over time. Reports may be printed to any standard Windows printer.

Verifier Computer Interface Features:

- Generate custom reports (Excel spreadsheet) that contains the results of multiple barcode inspections  $\bullet$  Maintain bar code inspection report database (with time and date stamps)
	-
- Maintain bar code inspection report database (with<br>• Print reports on any standard Windows printer
- Transfer inspection results into Customer Management or Quality Control software applications

### **Installing the Verifier Computer Interface Software**

#### NOTE: Do NOT connect any cables until AFTER the software is installed NOTE: You MUST have the email that has your software license code to install the software 1. Software Installation Instructions: **https://www.rjs1.com/Downloads/VCIR\_Install.pdf**

- Software Download Location: **https://www.rjs1.com/Downloads/VCIR\_Software.zip**
- 2. If you purchased the optional USB-to-Serial adapter:
	- A. Download from and **https://www.rjs1.com/Downloads/USB\_To\_Serial.zip**
	- B. Save the usb232.zip program to your Desktop
	- C. Unzip the file to your Desktop
	- n. Bowmoda hom and *Happin Windows Formbutter Journalis Copen To* Conditing<br>B. Save the usb232.zip program to your Desktop<br>C. Unzip the file to your Desktop<br>D. For Windows 7/8/10 or Vista Double Click on the *"PL2303\_Pro* For the desectivity program to your Bosktop<br>Unzip the file to your Desktop<br>For Windows 7/8/10 or Vista - Double Click on the "PL2303\_Prolific\_Vista\_332102.exe" file<br>For Windows XP or 2000 - Double Click on the "PL2303-Driv

#### **Connecting the Verifier Computer Interface**

- 1. Install the interface cable into your computer serial port connector
- 2. Tighten the connector screws into your computer
- 3. Plug the jack into the printer interface connector on the verifier
- 4. See your computer documentation to determine the serial COM port
- 5. The first time the software is used, you must select the serial COM port, select the **Setup** and Note: The password is *ìblockadeî* **Com Port** from the file menu

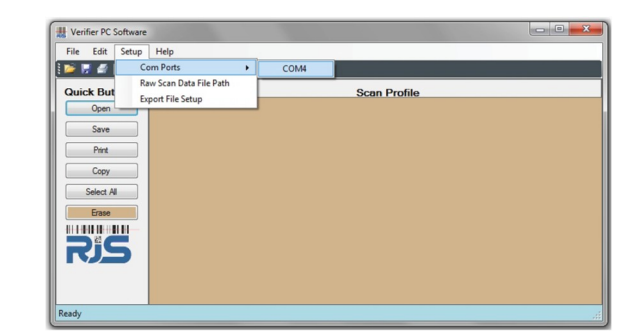

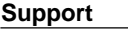

RJS technical support is here to help. If you have questions or need technical support, you can contact us either with email at **support@rjs1.com** or telephone at +**1-763-746-8034**, press 3 when prompted (8:00am to6:00pm CST, M-F).

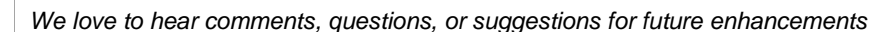

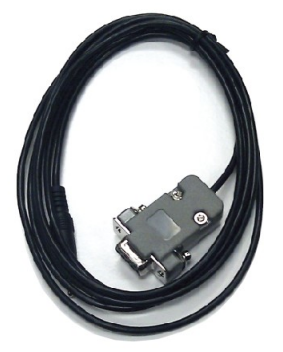

**Components**

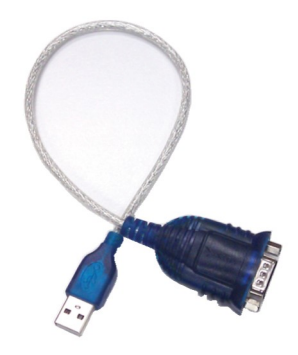

#### **Optional USB-to-Serial Adapter P/N: 002-6514**

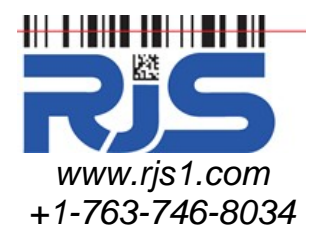

# **Jerifier Computer** fier Computer<br>erface Report **Software**

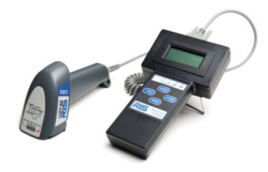

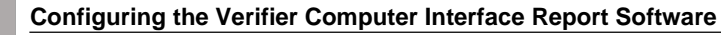

 Before transferring bar code inspection reports to the computer, you must configure the software and report information.

- 1. Open the Verifier Computer Interface Reporting software and click **Setup** and **Options and Settings** from the file menu (see top, left)
- Note: The password is **blockade** 2. The Options and Settings screen will be displayed (top, right)
- Set the **Verifier Type** as the unit you are using (bottom, left) 3.
- 4. The default file name can have either a Prefix or a Suffix added. This could be used to identify a printing press number, operator name, or any other method to help you sort through past inspection reports.
- 5. Choose the **Export File Folder**, the default is **C:\My Documents\VCIR Raw Data Files** but can be changed to a different directory or a network location (top, right)
- Note The user of the software MUST have full security privileges for the location entered 6. Choose which fields will be included on the report when a bar code inspection report is transferred to
- the Verifier Computer Interface software
	- $Click \gt\gt$  to choose to export all fields
	- Click << to choose to remove all field
	- Click <sup>a</sup> specific field name in the *ìAvailable Fieldsî window and click <sup>&</sup>gt; to move <sup>a</sup> single field to Click << to choose to remove all field*<br>*Click << to choose to remove all field*<br>*Click a specific field name in the "Available Fields" window and click > to move a single if<br><i>the "Export Fields" window (holding the <shif* - Click <sup>a</sup> specific field name in the *ìExport Fieldî window and click <sup>&</sup>lt; to remove <sup>a</sup> single field*
	- (holding the <shift> key allows selecting multiple fields)
- 7. You can select if the **Excel Exporting** file should be generated
- 8. You can select if the **Erase** button is displayed
- 9. Click OK when finished

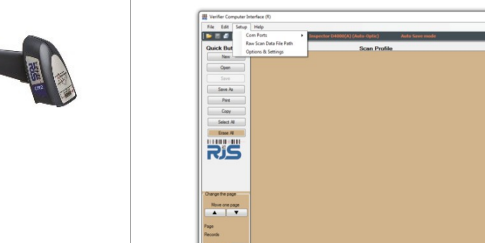

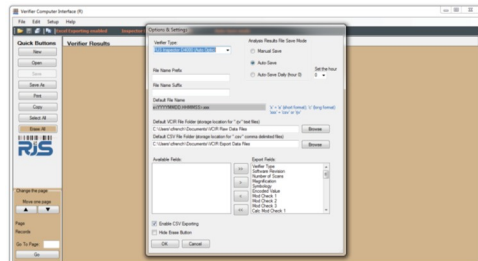

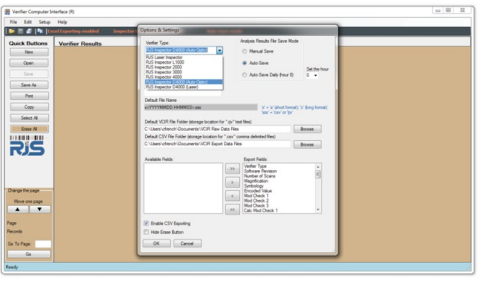

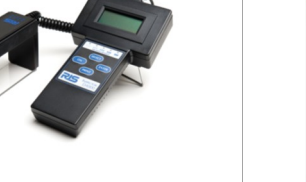

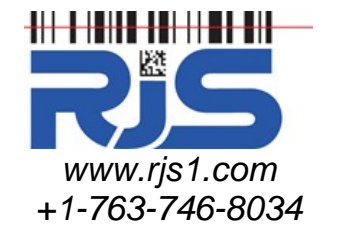

**Software** 

## **The following instructions apply to these models:**

RJS Laser Inspector, RJS Inspector L1000, RJS Inspector 2000, RJS Inspector 3000, RJS Inspector 4000, RJS Inspector D4000 (Auto Optic, CR2 Scanner, or SP)

# **Configuring the Bar Code Verifier Jerifier Computer** com

Before you can transfer bar code quality reports you must configure the verifier. This is done only one time. To configure your verifier: fier Computer <u>Co</u><br>erface Report *Be* 

> 1. On the verifier, press the <Enter> and <Select> buttons at the same time to display the Main Menu (below).

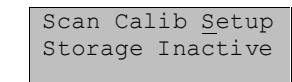

- 2. Press <Select> until the cursor is on SETUP and press <Enter>
- 3. Repeatedly press <Enter> to scroll through the software settings until you reach the OUTPUT DEVICE screen

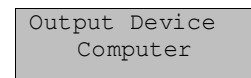

- 4. Press <Select> to choose COMPUTER and press <Enter>
- 5. Repeatedly press <Enter> to complete scrolling through the software settings, after scrolling past the last setting the unit will return to the Main Menu
- 6. Press the <Select> button to choose SCAN and press <Enter>

#### **Transferring a Single Bar Code Quality Report to the Computer**

To transfer the Bar Code Quality Report:

- 1. Press the <Print> button on the verifier
- 2. Press the <Select> until ANALYSIS ONLY is displayed (below)
- 3. Press <Enter> to confirm the transfer, in a matter of seconds all the Symbol, General, Quality, and Encode Information will be transferred and displayed on your computer

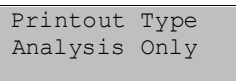

4. The Verifier Computer Interface software will display the transfer status in the lower left corner of the screen.

READY - the software is ready to accept inspection reports

SCAN RECIEVED - the inspection report was transferred, this message will be displayed until processing the inspection report(s) is complete

#### **Notes**

\* The time/date stamp will be the time that the inspection report is transferred and NOT when the actual scan was captured

\* The Excel file will not be created until the scan is saved

\* If you attempt to OPEN a .rjv (Verifier Computer Interface) file while the associated .csv (Excel) \* The Excel file will not be created until the scan is saved<br>\* If you attempt to OPEN a .rjv (Verifier Computer Interface) file while the associated .csv (Excel)<br>report is open you will receive the following message "A sha close the .csv (Excel) report and then OPEN the file

#### **Storing Bar Code Inspection Results**

Often times bar code verifiers are moved from location to location throughout the day and can not be connected to the computer after each bar code inspection. To handle this the bar code inspection results can be saved to the verifiers storage memory and transferred at the end of the day.

- 1. On the verifier, press the <Enter> and <Select> buttons at the same time to display the Main Menu (below, left)
- 2. Press <Select> until the cursor is on STORAGE and press <Enter>, INACTIVE will change to 00% (below, right)
- 3. Press <Select> until the cursor is on SCAN and press <Enter>

The storage mode is now enabled, all bar codes inspected will be saved to the storage memory

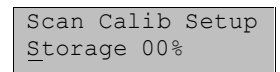

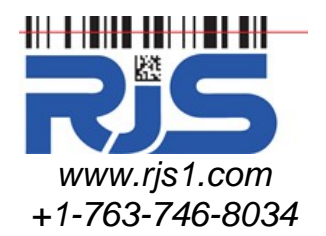

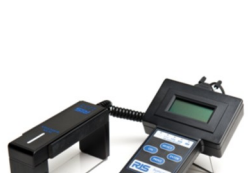

### **Continued instructions for these models:**

2. Press the <Select> until STORAGE is displayed (below)

RJS Laser Inspector, RJS Inspector L1000, RJS Inspector 2000, RJS Inspector 3000, RJS Inspector 4000, RJS Inspector D4000 (Auto Optic, CR2 Scanner, or SP)

## **Transferring Multiple Bar Code Quality Reports from the Verifier Storage to the Computer Jerifier Computer** Tran

3. Press <Enter> to confirm the transfer, in a matter of seconds all the Symbol, General, Quality, and

To transfer the Bar Code Quality Reports: fier Computer <sub>Tra</sub><br>erface Report <sup>—</sup>70

> Printout Type Storage

1. Press the <Print> button on the verifier

- **Software**
- 

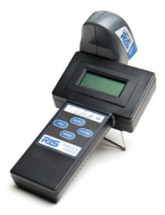

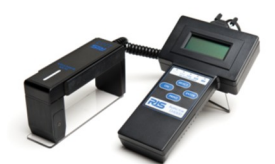

- 4. The Verifier Computer Interface software will display the transfer status in the lower left corner of the screen
	- READY the software is ready to accept inspection reports

Encode Information will be transferred and displayed on your computer NOTE: The time/date stamp will be the same for all inspection reports transferred

SCAN RECIEVED - the inspection report was transferred, this message will be displayed until processing the inspection report(s) is complete

### **Notes**

\* The time/date stamp will be the time that the inspection reports are transferred and NOT when the actual scan was captured and all inspection reports will have the same time stamp

\* The Excel file will not be created until the scan is saved

\* Ifyou attempt to OPEN a .rjv (Verifier Computer Interface) file while the associated .csv (Excel) report \* The Excel file will not be created until the scan is saved<br>\* If you attempt to OPEN a .rjv (Verifier Computer Interface) file while the associated .csv (Excel) report<br>is open you will receive the following message "A sha .csv (Excel) report and then OPEN the file

\* When a .rjv file is open you will not see the associated .csv (Excel) file in the report directory

### **Emptying Bar Code Quality Reports from the Verifier Storage Memory**

After transferring the bar code quality reports to the computer then remove them from the bar code verifier memory. This frees up space for new inspection reports and ensures the same report is not transferred multiple times.

- 1. On the verifier, press the <Enter> and <Select> buttons at the same time to display the Main Menu
- 2. Press <Select> until the cursor is on the % symbol and press <Enter>, 73% (below, left) will change to 00% (below, right)

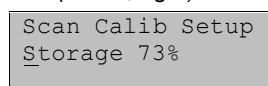

- 3. The bar code quality reports can be restored by repeating step 2, however, after a new scan is captured, the previous reports will be permanently lost
- 4. Press <Select> until the cursor is on SCAN and press <Enter> The storage memory is now empty

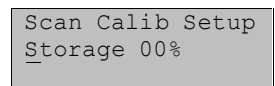

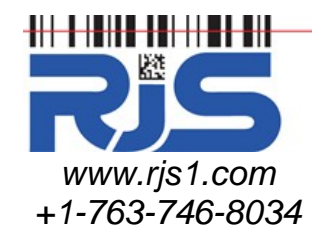

### **The following instructions apply to these models:**

RJS Inspector 5000 (Auto Optic, CR3 Scanner, 2D Camera)

**Configuring the Bar Code Verifier**

time) to bring up the Setup screen

GRADE | ENCODE | PROFILE | REPORT

time. To configure your verifier:

OUTPUT DEVICE

MIN MARGINAL GRADE

MIN PASSING GRADE

# **Jerifier Computer**  $\begin{array}{|c|c|}\hline \textbf{Con} & \textbf{Con} \\\hline \textbf{Before} & \textbf{Con} \\\hline \end{array}$ f**ier Computer** Beta<br>**rface Report** tim **Software**

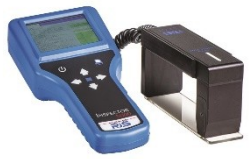

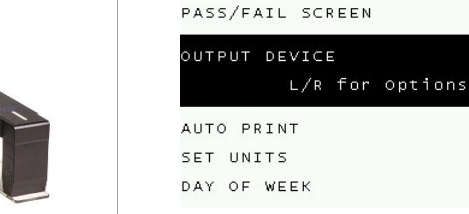

- 3. Press the <Right Arrow> to select COMPUTER
- 4. Repeatedly press the <Down Arrow> button until you reach the EXIT WITH SAVE option
- 5. Press the <Select> button. After pressing the <Select> button, press <Select> button again to confirm the changes should be saved and to exit the SETUP screen.

Before you can transfer bar code quality reports you must configure the verifier. This is done only one

1. On the verifier, press and hold the <Print> button then press the <Right Arrow**>** button (at the same

2. Repeatedly press <Down Arrow> button to scroll through the software settings until you reach the

### **Storing Bar Code Inspection Results**

The Inspector 5000 automatically stores all bar code inspection results

 $2.5$ 

 $1<sub>5</sub>$ 

Computer

STANDARD

TUESDAY

N<sub>O</sub>

N.O

#### **Notes**

- \* Maximum storage is approximately 1,000 records
- \* Once the storage is full, new results will overwrite the oldest results
- \* Ifthe calibration interval has expired, the inspection results will NOT be stored. A pop-up reminds the user that storage results will not be stored.

#### **Printing Bar Code Inspection Results**

From any screen press and release the <Print> button, below are the screens that will be displayed: GRADE | ENCODE | PROFILE | REPORT

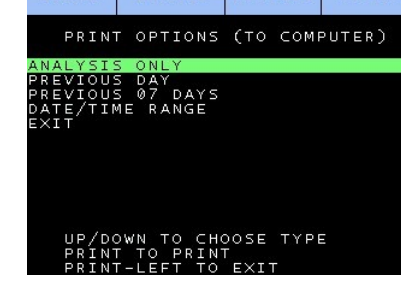

#### **Analysis Only**

This option prints the Text Analysis data for the last symbol scanned. This option can also be used to print each individual symbol in the multiple scan mode prior to the last scan being completed.

#### **Previous Day**

This option prints the Text Analysis data for all bar codes inspected in the past 24 hours

#### **Previous XX Days**

This option prints the Text Analysis data for all bar codes inspected in the past XX days (XX is the number of days 01 to 99)

#### **Date/Time Range**

This option prints the Text Analysis data for all bar codes inspected within the date range selected

#### **Notes**

\* The Inspector 5000 manual contains a more detailed explanation

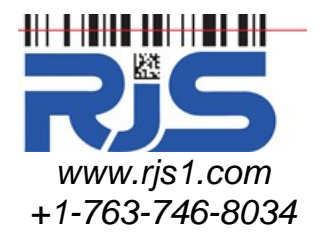

# **The following instructions apply to ALL models**

# **Printing Bar Code Quality Reports (unformatted)**

**Jerifier Computer Report**<br>**Report** the sett of the set of the set of the set of the set of the set of the set of the set of the set of the s **Software** 

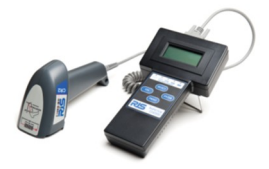

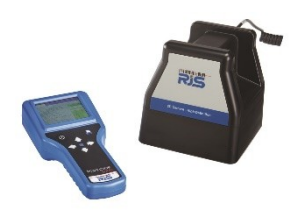

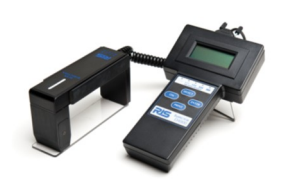

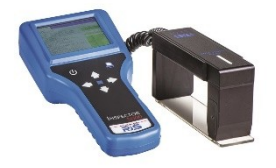

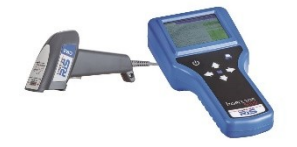

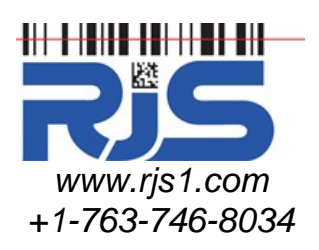

All data transferred to the computer can be printed to any standard Windows printer. There are three ways to start the printout: 1. Click the <Print> quick button

- 
- 2. Click the File menu and select Print
- 3. Press the computer keyboard <Cntl> and <P> buttons at the same time

## **Saving Bar Code Quality Reports (unformatted)**

The Bar Code Quality reports can be saved to any local or network location. The default file name is DATE.TIME.rjv. Other naming conventions may be used but for future reference this is a convenient standard. If the Excel Exporting is enabled, then the .csv (Excel) file will also be created. There are three ways to save a quality report:

- 1. Checking **Auto Save** on the **Options and Settings** menu option, will result in the file being saved after each bar code is transfer to the PC
- 2. Click the <Save> quick button (notavailable if **Auto Save** is enabled)
- 3. Click the File menu and select Save (notavailable if **Auto Save** is enabled)
- 4. Press the computer keyboard <Cntl> and <S> buttons at the same time (not available if **AutoSave** is enabled)

### **Opening Saved Bar Code Quality Reports (unformatted)**

The default location for saved Bar Code Quality reports is the **C:\My Documents\VCIR Raw Data Files** folder. The software allows the directory to be changed in case a different location was used. There are three ways to open a quality report:

- 1. Click the <Open> Button
- 2. Click the File menu and select Open
- 3. Press the computer keyboard <Cntl> and <O> buttons at the same time

#### **Notes**

\* Ifyou attempt to OPEN a .rjv (Verifier Computer Interface) file while the associated .csv (Excel) report is open you will receive the following message "A sharing violation occured..." to correct this close the .csv (Excel) report and then OPEN the file

\* When a .rjv file is open you will not see the associated .csv (Excel) file in the report directory

# **The following instructions apply to ALL models**

# **Jerifier Computer Report**<br>**Report** the *Co*rre **Software**

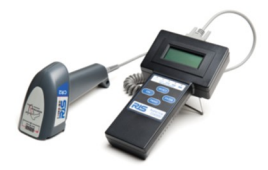

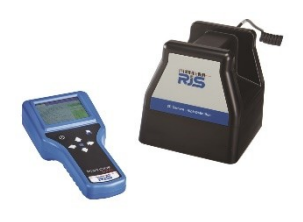

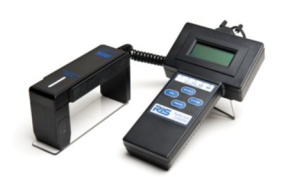

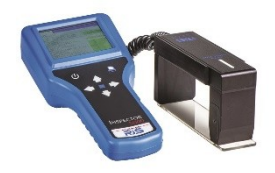

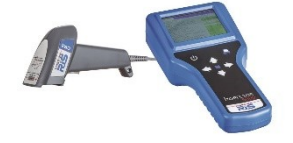

# **Adding to an existing .rjv (Verifier Computer Interface) File**

Bar Code Quality reports can be appended with new bar code inspections. Before opening a .rjv (Verifier Computer Interface) file, choose which fields should be saved to the .csv (Excel) report. Bar Code Quality reports can be appended with new bar code inspections. Before Computer Interface) file, choose which fields should be saved to the .csv (Excel) re<br>1. Following the section above "Opening a saved Bar Code Q

- 
- 2. Transfer additional bar code inspections (not required)

Click <Save> quick button or click File and then Save  $\overline{3}$ .

- Notes \* When you open a .rjv (Verifier Computer Interface) file and later save the file (with or without changes), the .csv (Excel) report will be resaved using the export fields are selected in the Settings, Export screen and the previous report will be overwritten
- \* Ifyou attempt to OPEN a .rjv (Verifier Computer Interface) file while the associated .csv (Excel) report is open you will report will be overwritten<br>If you attempt to OPEN a .rjv (Verifier Computer Interface) file while the associated .csv (Excel) report is open you will<br>receive the following message "A sharing violation occurred..." to corre OPEN the file
- \* When a .rjv file is open you will not see the associated .csv (Excel) file in the report directory

### **Moving Bar Code Quality Reports into other Applications**

All data transferred to the computer can be copied and pasted into Customer Management, Quality Control, or any other Windows software application.

- 1. Select the data that you would like to copy using the computer mouse
- 2. Click the <Copy> quick button
- 3. Open the software application where you would like to transfer the Bar Code Quality report
- 4. Select the field where the data should be transferred
- 5. Press the computer keyboard <Cntl> and <V> at the same time

#### **Modifying Which Fields are Displayed in a .csv (Excel) Report**

- 1. Click **Setup** and **Options and Settings** from the file menu Note: The password is **blockade**
- 2. The Options and Settings screen will be displayed (below):

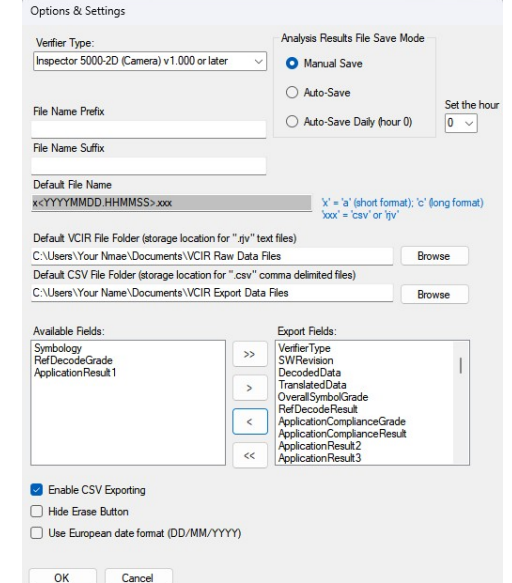

- 3. Choose which fields will be included on the report when a bar code inspection report is transferred to the Verifier Computer Interface software
	- $Click \gt\gt$  to choose to export all fields
	- Click << to choose to remove all field
	- Click <sup>a</sup> specific field name in the *ìAvailable Fieldsî window and click <sup>&</sup>gt; to move <sup>a</sup> single field to* once *is* to choose to capont all field<br>Click << to choose to remove all field<br>Click a specific field name in the "Available Fields" window and click > to move a single i<br>the "Export Fields" window (holding the <shift> key
		- Click <sup>a</sup> specific field name in the *ìExport Fieldî window and click <sup>&</sup>lt; to remove <sup>a</sup> single field* (holding the <shift> key allows selecting multiple fields)
- 4. Click OK when finished

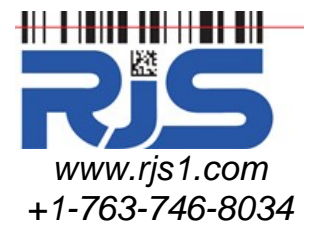

# **The following instructions apply to ALL models**

### **Viewing .csv (Excel) Reports**

**Jerifier Computer** After **Report** (E)<br>Berface Report as

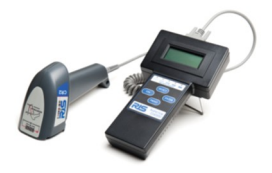

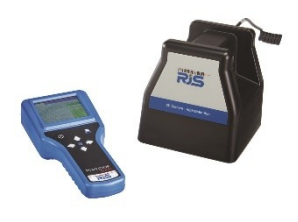

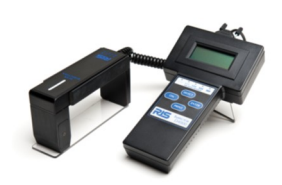

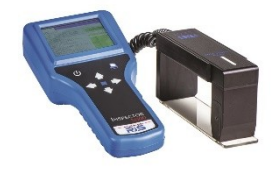

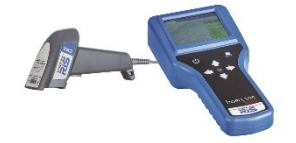

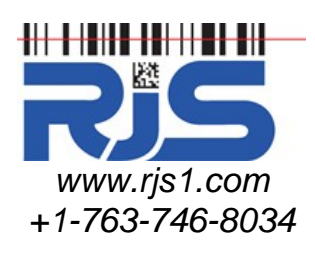

After saving and closing .rjv (Verifier Computer Interface) files you can open and view the .csv (Excel) *ìMultiple bar code inspectionî report. This displays all the bar code quality information on* a single easy to read report.

- 1. Close the .rjv (Verifier Computer Interface) file
- 2. Start the Microsoft Excel application
- 3. From the file menu click FILE, OPEN
	- Open the *ìMy Documents*\Verifier Reports*<sup>î</sup> directory (see below)*

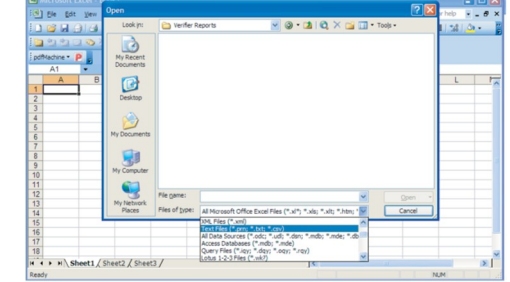

- 4. Change the *ìFiles of Type:î to TEXT FILES (\*.PRN; \*.TXT; \*.CSV)*
- Select which .csv (Excel) report file you would like to view, sample reports are below

### **Notes**

\* Ifyou attempt to OPEN a .rjv (Verifier Computer Interface) file while the associated .csv (Excel) report is open you will receive the following message "A sharing violation occurred..." to correct this close the .csv (Excel) report and then OPEN the file

\* Charts and formatting are standard features of Microsoft Excel

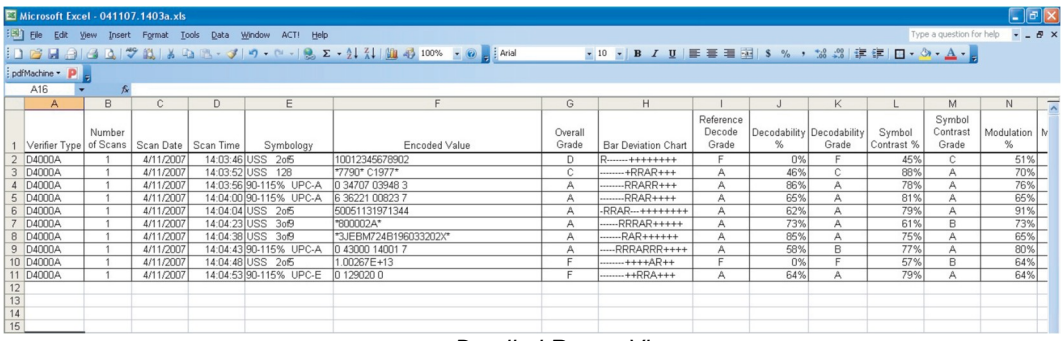

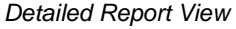

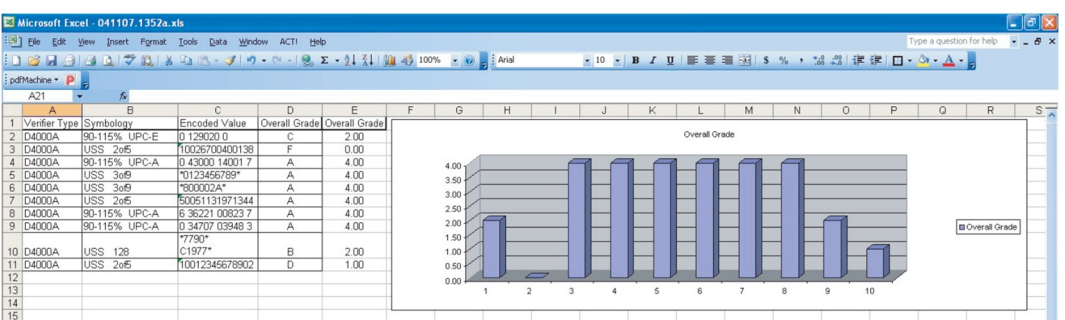

Simple Report View with Chart